Socialinių kompetencijų ugdymo apskaitos sistemos naudojimo tvarkos aprašo 3 priedas

## **SOCIALINIŲ KOMPETENCIJŲ UGDYMO APSKAITOS SISTEMA**

## **VARTOTOJO VADOVAS**

## **III DALIS**

## **PROBLEMOS ĮVEDIMO INSTRUKCIJA**

Pranešti problemą

Sistemos dešinėje pusėje, pačioje apačioje yra mygtukas

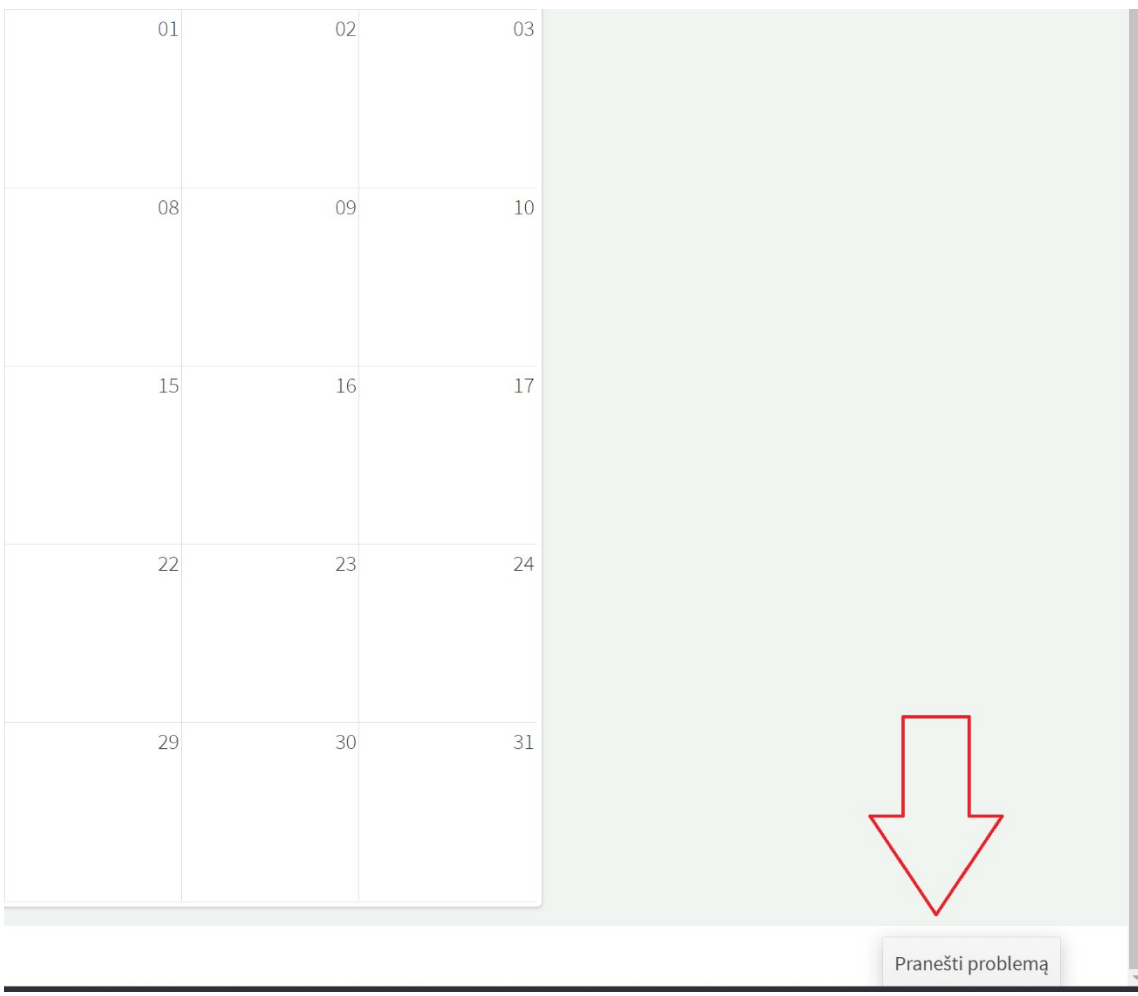

Paspaudus jį, pasirodo informacinis pranešimas.

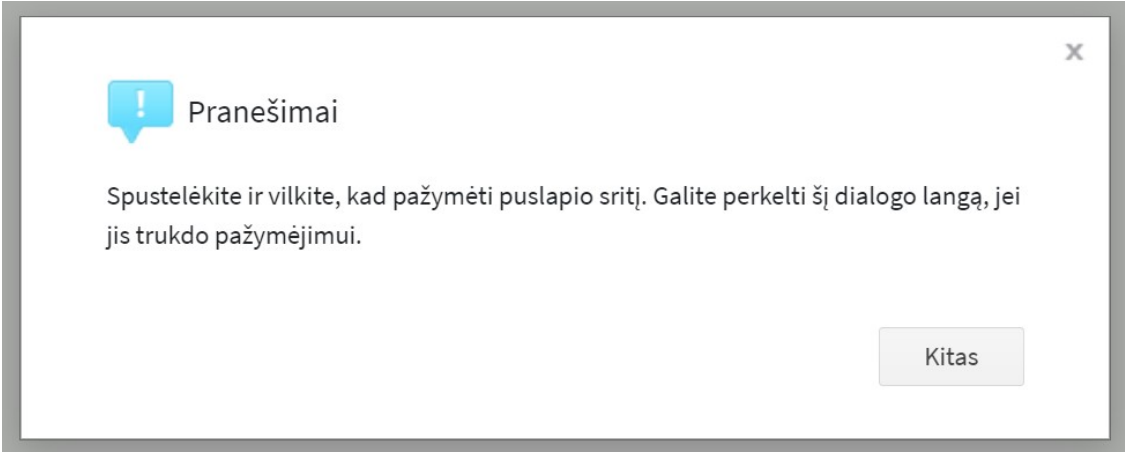

Paspaudus "Kitas", pasirodys registravimo langas, kuriame pelės pagalba galima pažymėti problemą, t.y. vietą, kurioje yra neatitikimas/problema/gedimas.

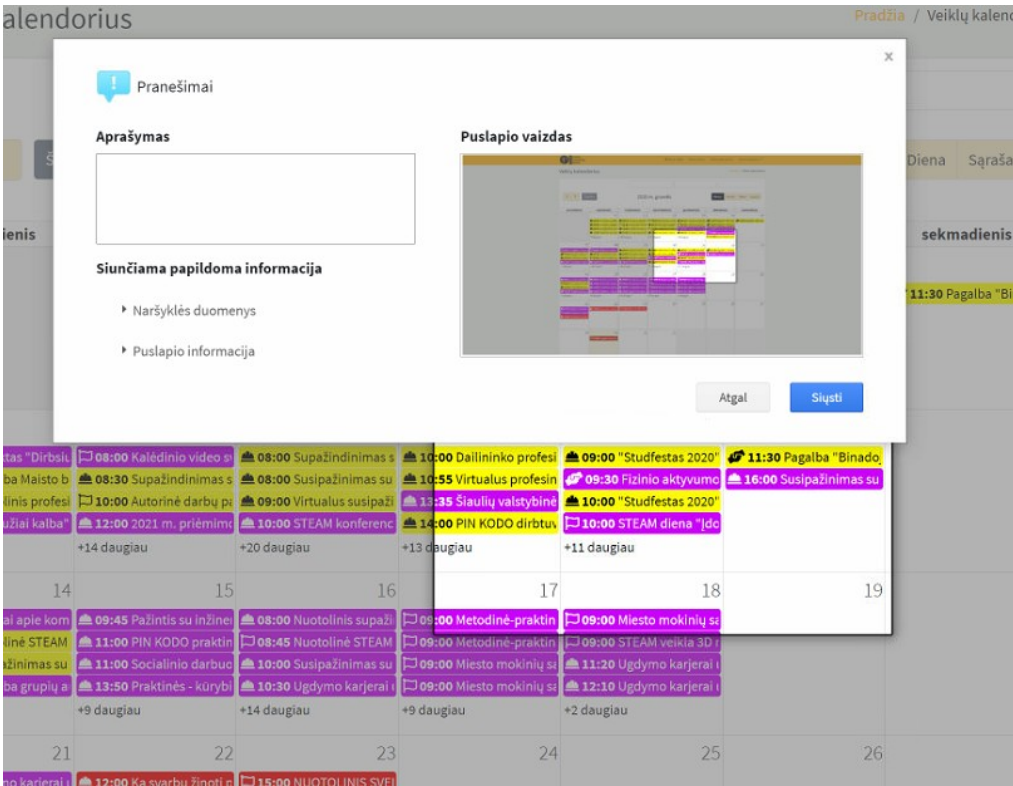

Aprašymo skiltyje reikia nurodyti, kokia problema iškilo, koks veiksmas buvo atliekamas, ko yra prašoma.

Nuspaudus mygtuką "Siųsti", jūsų problemą laiško pavidalu gaus sistemos administratoriai (savivaldybės sistemos administratorius, programuotojas).